## **KOM IGÅNG MED DITT DIGITALA TILLSTÅND**

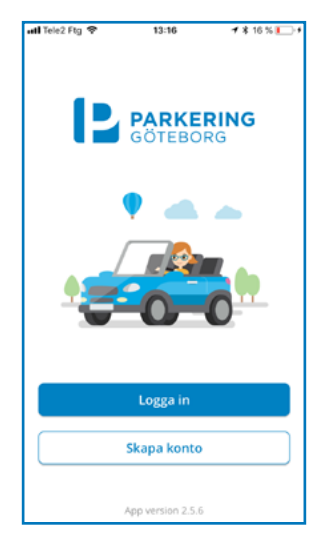

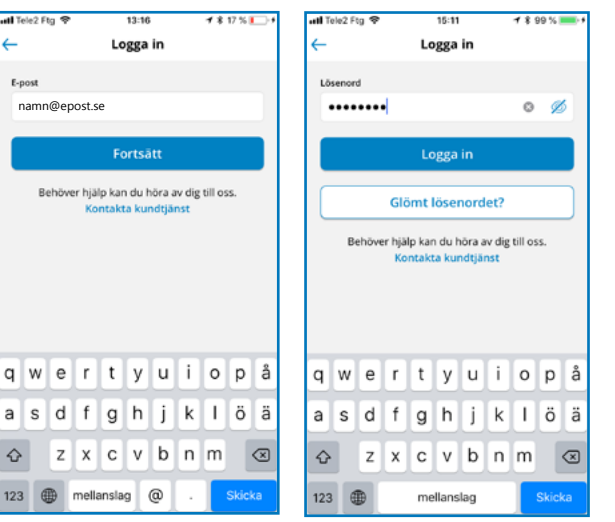

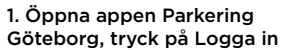

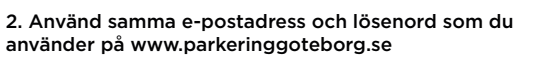

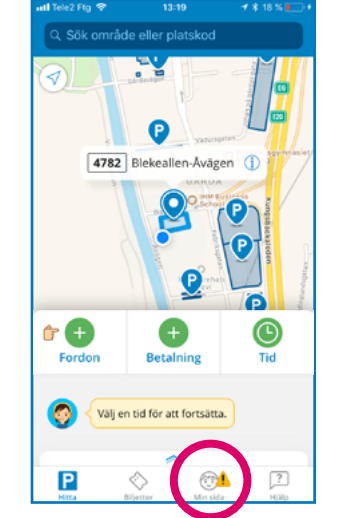

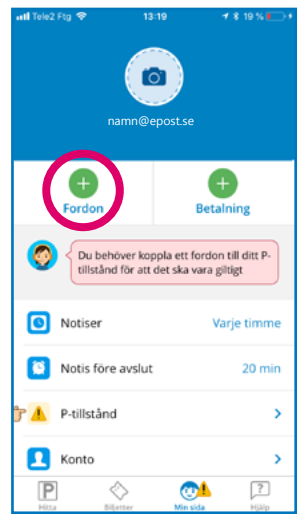

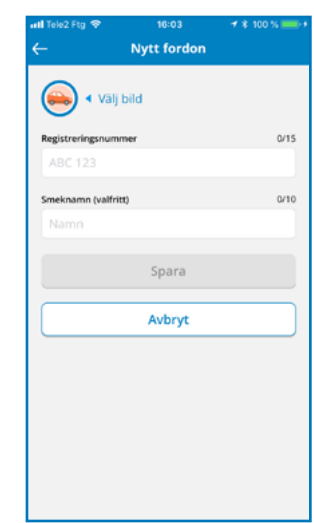

3. Som inloggad, tryck på "Min sida" i menyn längst ner

4. Tryck på "Fordon" för att lägga till den eller de bilar du vill kunna koppla till ditt tillstånd

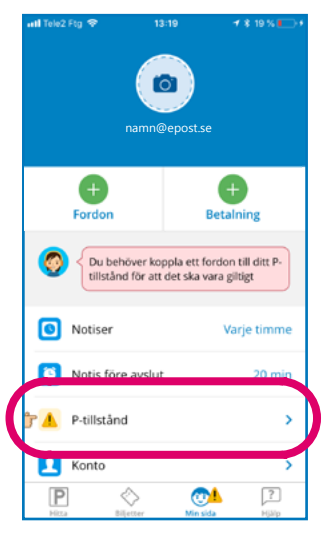

5. Gå sedan tillbaka till menyn och tryck på "P-tillstånd" för att visa dina digitala tillstånd

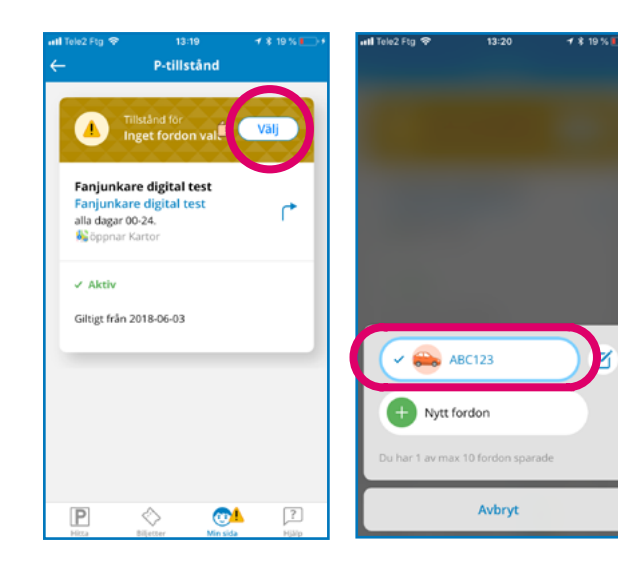

6. För varje tillstånd behöver du välja det fordon du vill parkera med

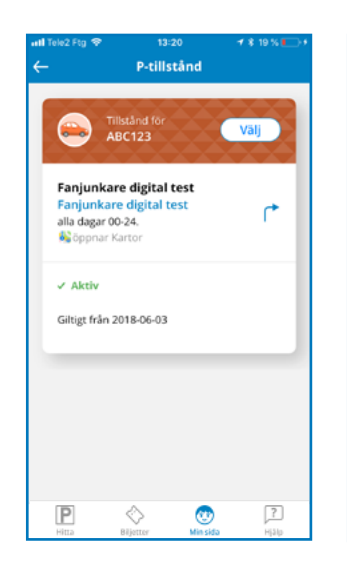

util Tole2 Ftg. 5  $4$  \$ 100 %  $13:2$  $\overline{1}$ P-tillstånd **ABC123** Fanjunkare digital test Fanjunkare digital test ← alla dagar 00-24. Soppnar Karton Poolbilen € AAA000  $\checkmark$  Aktiv Pappas bil  $\overline{M}$ Giltigt från 2018-06-03 Kombin 区 Nytt fordon Du har 3 av max 10 fordon sparade  $\boxed{?}$ Avbryt  $\overline{P}$ Þ, ٧

7. Nu har du kopplat en bil till ditt digitala tillstånd

8. Använder du flera bilar kan du enkelt byta till den bil du parkerar för dagen - tryck på "Välj" och tryck på önskat fordon